# 会話型でメールを送信する

#### メールを送信する

## $\boxed{1}$

ホーム画面で (メール)

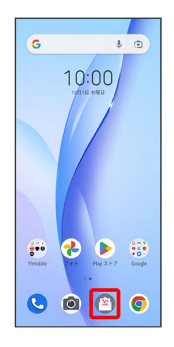

# $\overline{2}$

アカウントをタップ

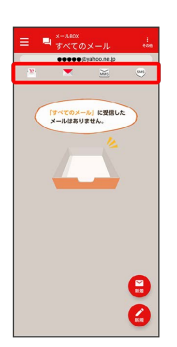

 $\overline{\mathbf{3}}$ 

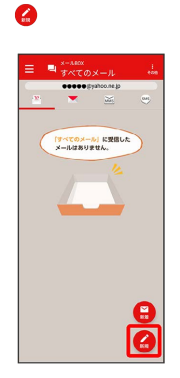

※2 宛先選択画面が表示されます。

# $\overline{4}$

送信する宛先を選択 → 決定

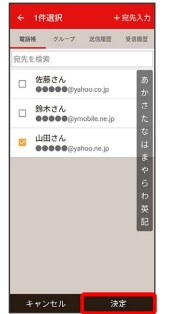

- ※ メール送受信画面が表示されます。
- [宛先入力] をタップすると、宛先を直接入力できます。また、入 力した宛先を電話帳に登録することもできます。 ・宛先は複数選択することができます。

## $\overline{\phantom{a}}$

本文入力欄をタップ 件名/本文を入力

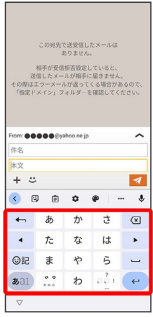

・件名を削除するときは、 ╋ をタップし、 (件名を削除) をタップ します。

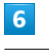

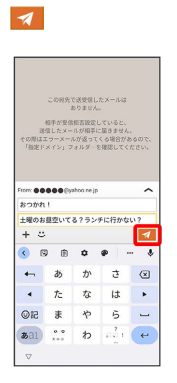

※ メールが送信されます。

・確認画面が表示されたときは、画面に従って操作してください。

### メールを返信する

#### $\overline{1}$

メール送受信画面で本文を入力●

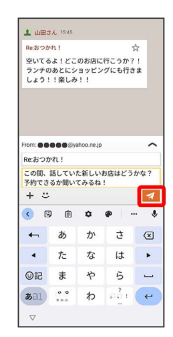

※※<br>※※※※※※※※※※※※※※※※※※※※※※※※※※※※※※※

・確認画面が表示されたときは、画面に従って操作してください。

#### ファイルを添付する

### $\overline{1}$

メール作成中に + ● [ファイルを添付]

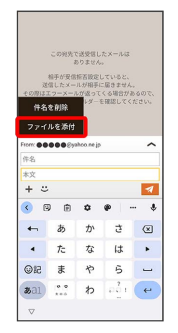

### $\overline{2}$

画面に従ってファイルを添付

※2 ファイルが添付されます。

#### | 顔文字/イラストを入力する

SMSは顔文字/イラストを入力できません。

# $\overline{1}$

メール作成中に

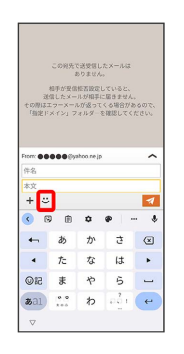

# $\overline{2}$

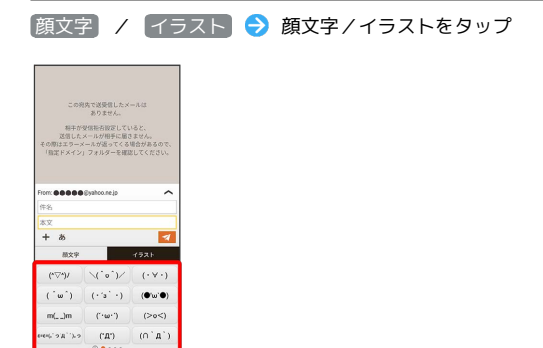

※2 顔文字/イラストが入力されます。

 $\frac{(2a)}{a}$ 

· あ をタップすると、文字入力のキーボードに戻ります。